# Steps to add/edit user in address book

# 1.1 Create/go to existing folder and share the folder

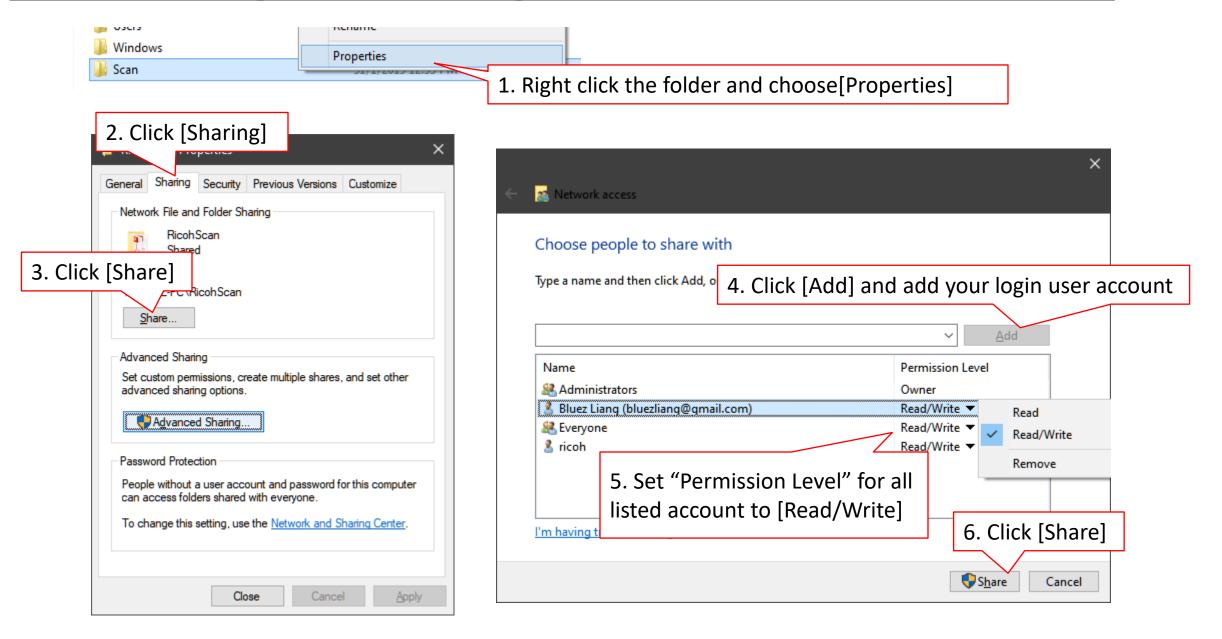

#### 1.2 Create/go to existing folder and share the folder

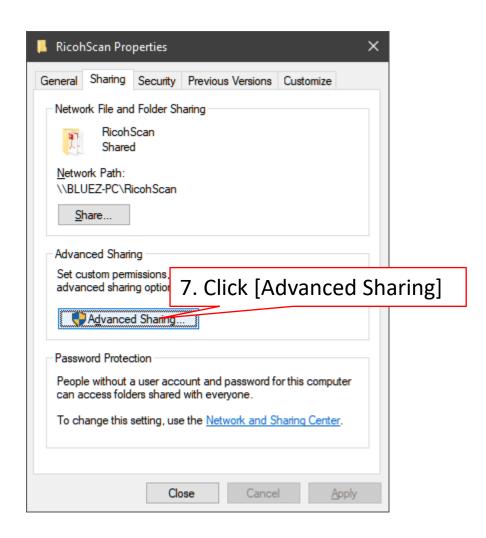

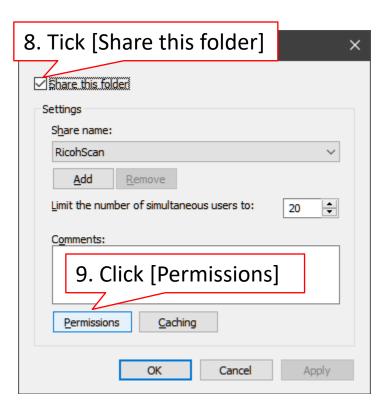

#### 1.3 Create/go to existing folder and share the folder

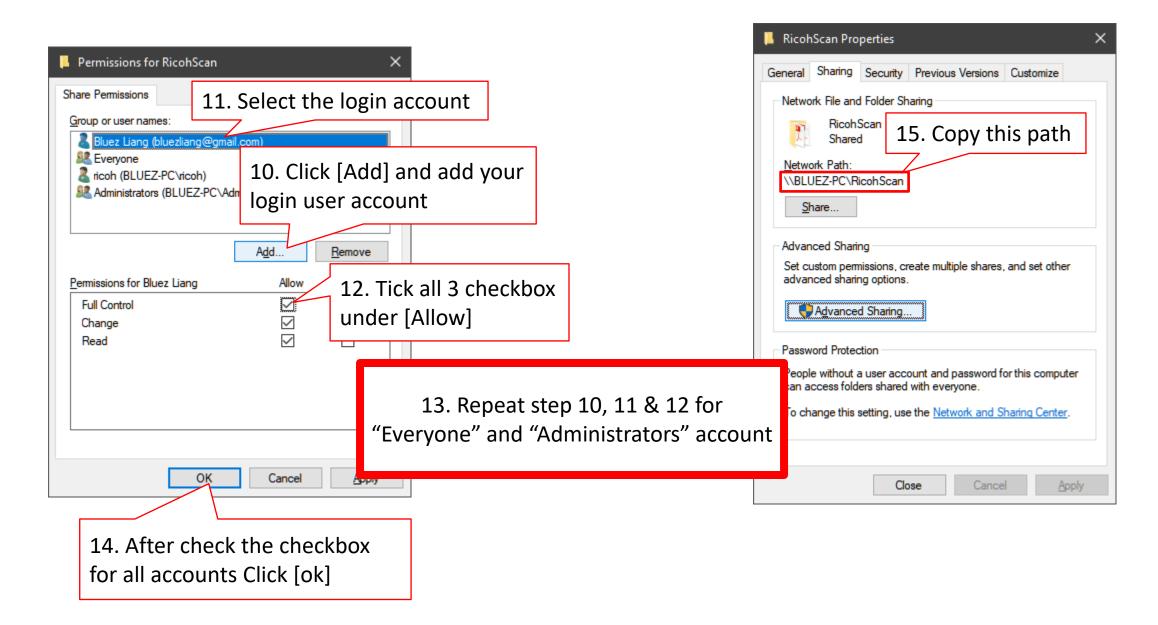

# 2.1 Open a **browser** and enter Printer's IP address

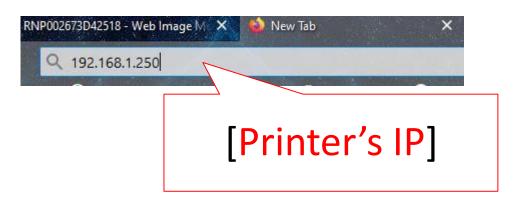

#### 2.2 Login to Web interface

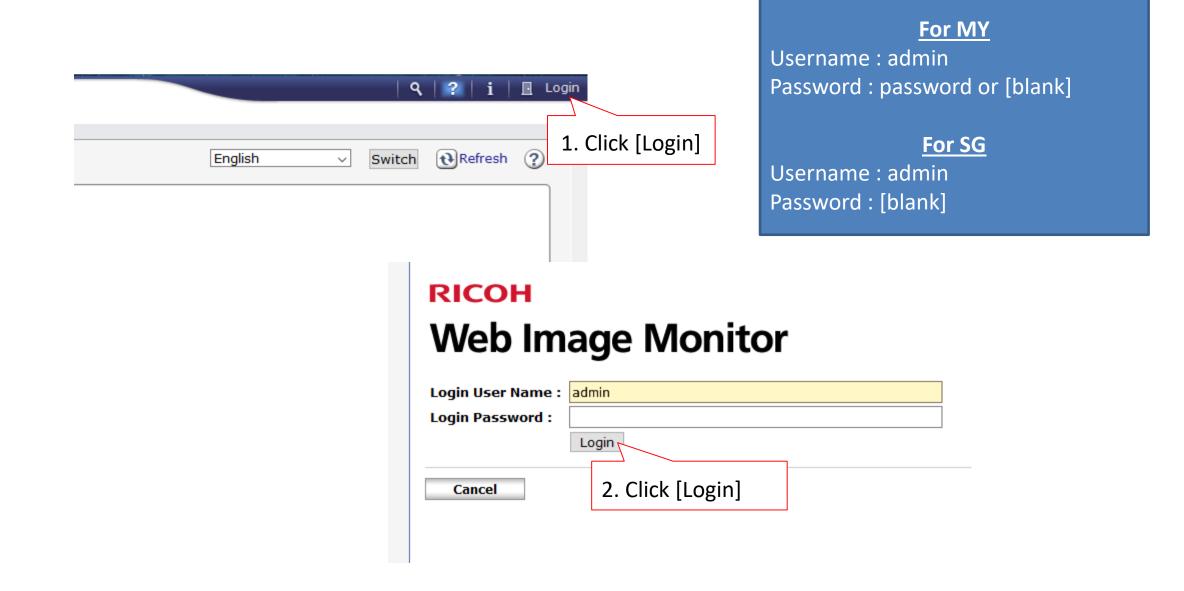

#### 2.3 Go to address book

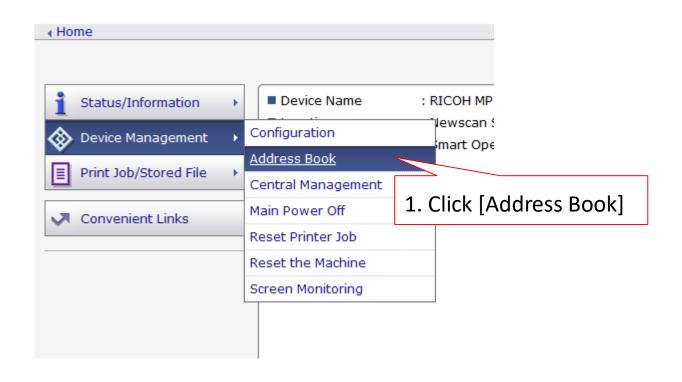

# 3. Select user to make changes or [Add] to add new user

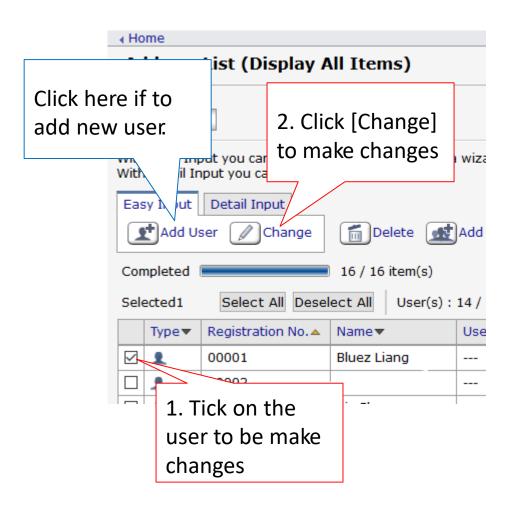

### 3.1 Tick the options to be add/edit.

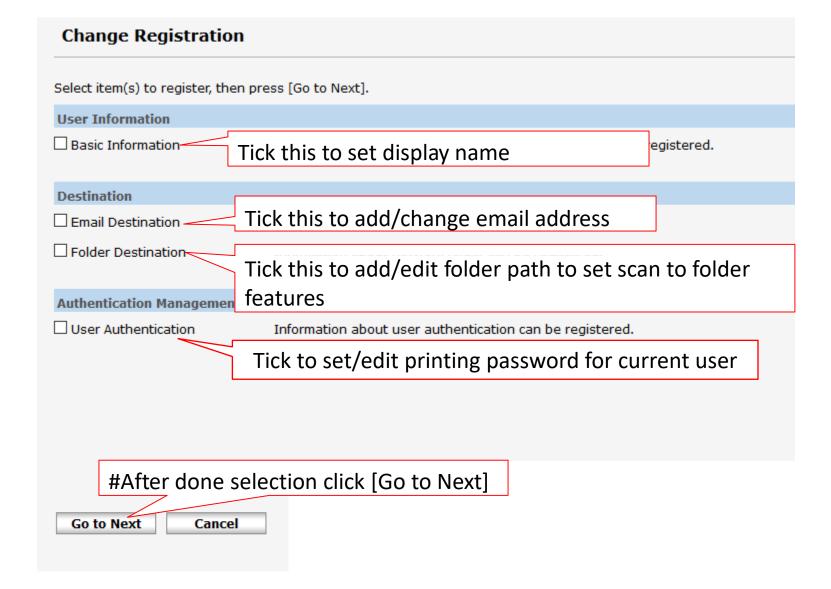

# To add/edit email address(cont)

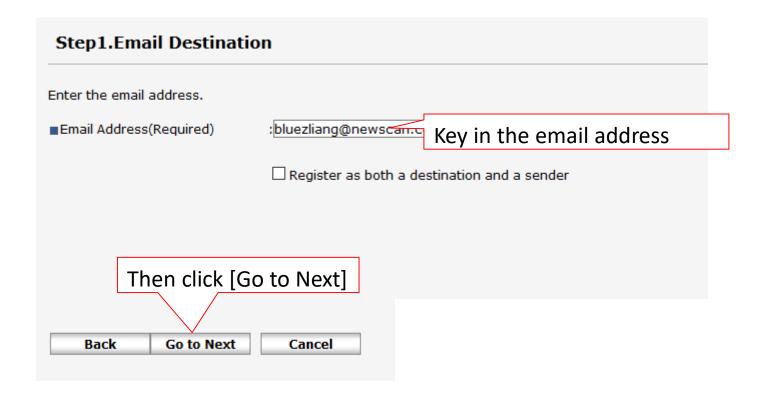

#### To add/edit folder information(cont)

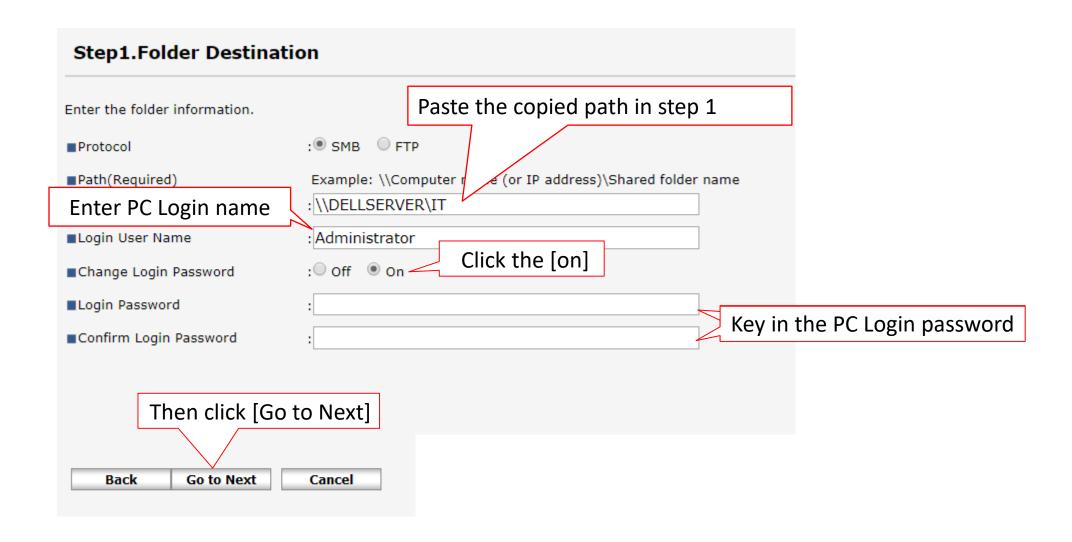

# Final steps(cont)

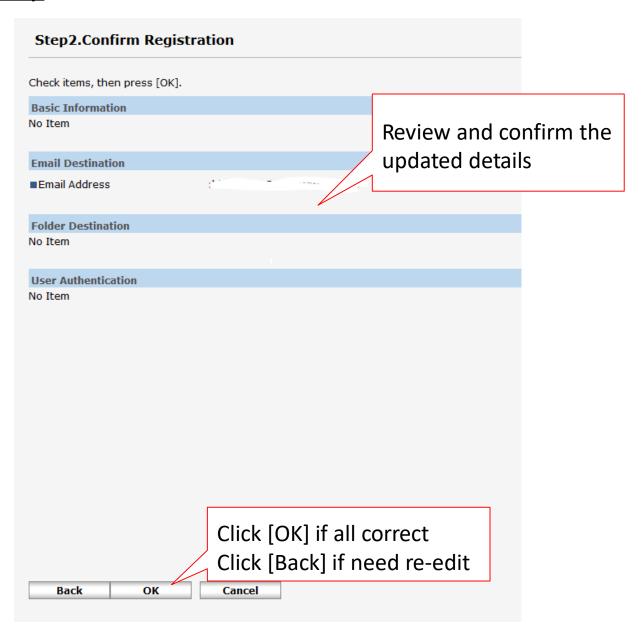

#### 4.1 Go to start and search "features"

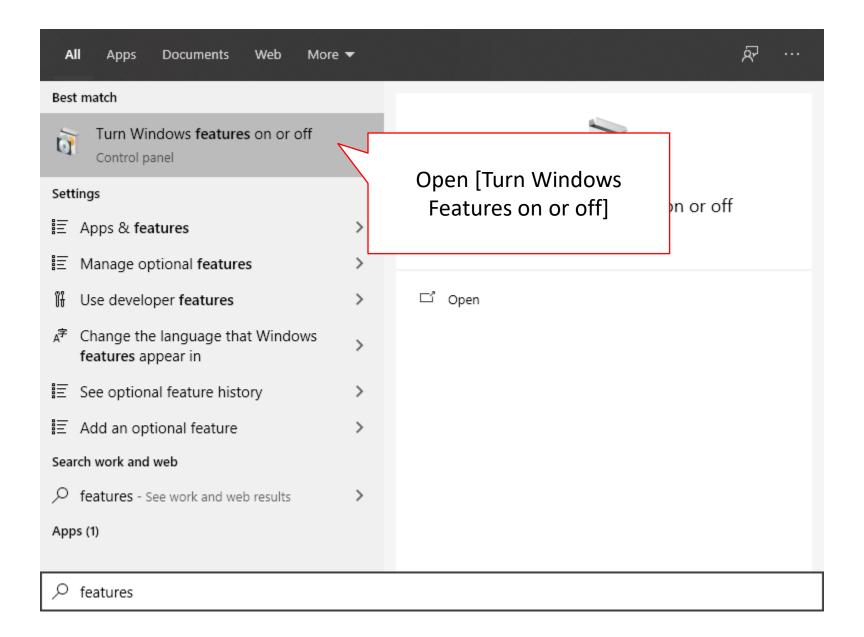

# 4.2 Scroll until you found "SMB1.0/CIFS File Sharing Support" / "SMB Direct"

#Some PC might not have this features, may skip it and proceed to the next step#

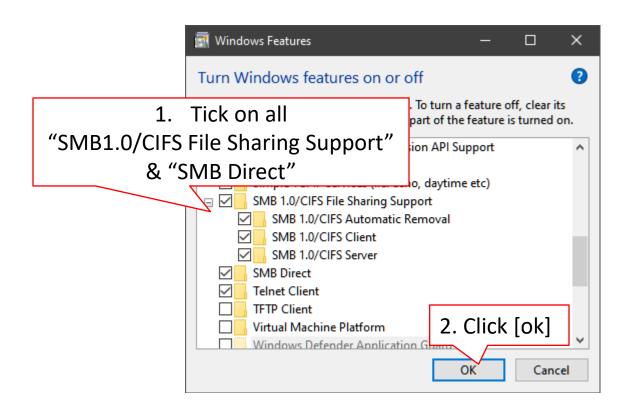

#### 5.1 Go to start and search "services"

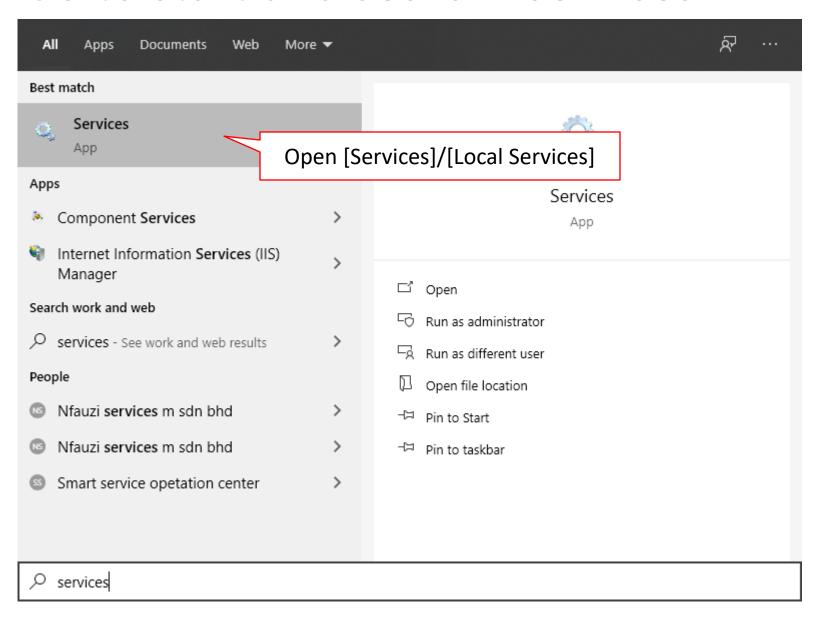

# 5.2 Scroll until you found "Function Discovery Provider Host" & "Function Discovery Resource Publication"

#Some PC might not have this features, may skip it and proceed to the next step# 1. Double-click on "Function Startup Type Log On As Discovery Provider Host" Manual Local Syste... Manual Network S... File His Protects user files fro... Manual (Trig... Local Syste... FlexNet Licen This service performs ... Running Automatic Local Syste. Function Discovery Provider Host The FDPHOST service... Local Service Function Discovery Resource Public... Publishes this compu... Running Automatic (T... Local Service 🔐 GameDVR and Broadcast User Servic... This user service is us... Manual Local Syste... GDCAgent Lenovo GDCAgent Automatic (... Local Syste... Running Cooleration Consider TlexNet Licensing Service Local Syste... This service performs ... Running Automatic Function Discovery Provider Host Local Service 4. Right-Click "Function Discovery Runction Discovery Resource ervice GameDVR and Broadcast Use yste... Provider Host" and click [Restart] GDCAgent Geolocation Service Manual (Trig... Local Syste... Running Google Chrome Elevation Service Manual Local Syste... Restart Google Update Service (gupdate) Local Syste... Automatic (... All Tasks 🚇 Google Update Service (gupdatem) Manual Local Syste... GraphicsPerfSvc Local Syste... Manual (Trig... Refresh Group Policy Client Local Syste... Automatic (T... Properties Human Interface Device Service Running Manual (Trig... Local Syste... HV Host Service Manual (Trig... Local Syste... Help Hyper-V Data Exchange Service Manual (Trig... Local Syste... Hyper-V Guest Service Interface Provides an interface ... Manual (Trig... Local Syste...

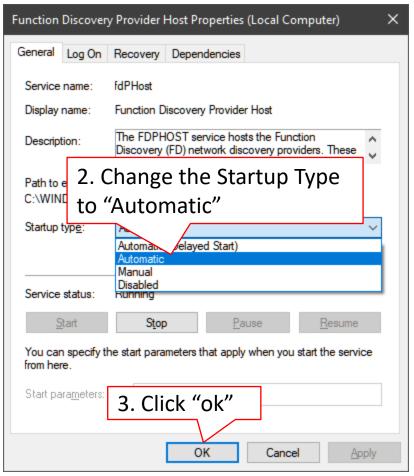

5. Repeat step 1 to 4 for "Function Discovery Resource Publication"

# 6.1 go to [settings] then choose [Network & Internet]

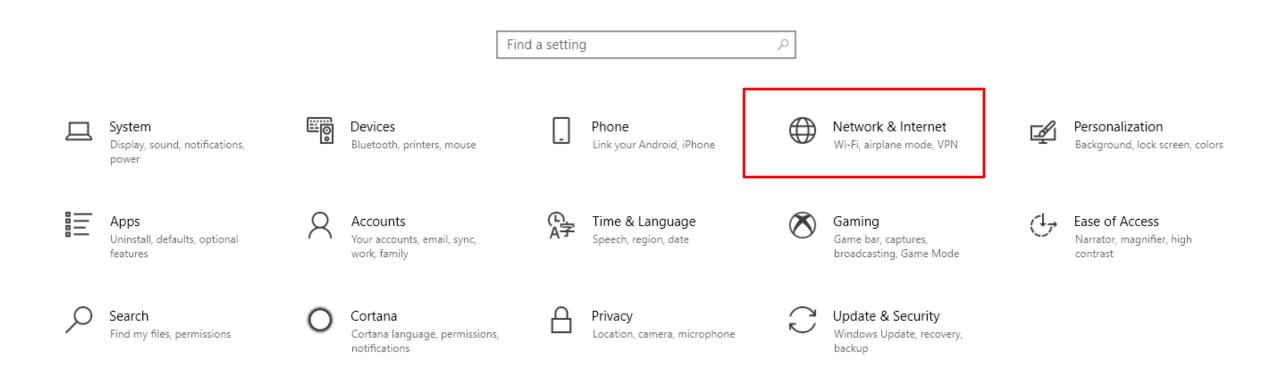

# 6.2 Change the network profile to "private"

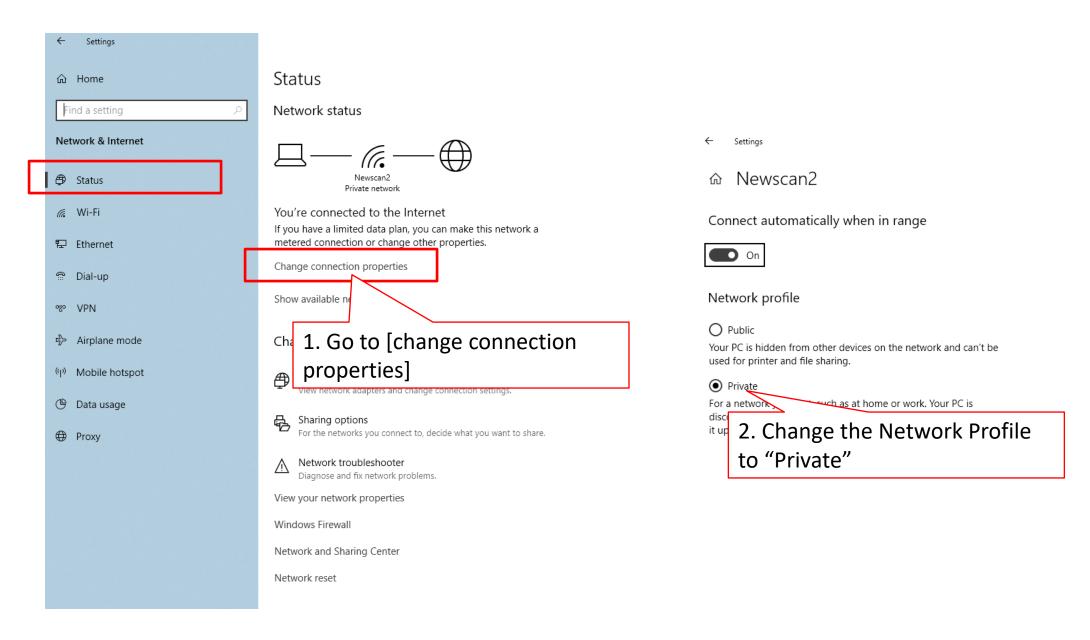

# 6.3 make change on [sharing options]

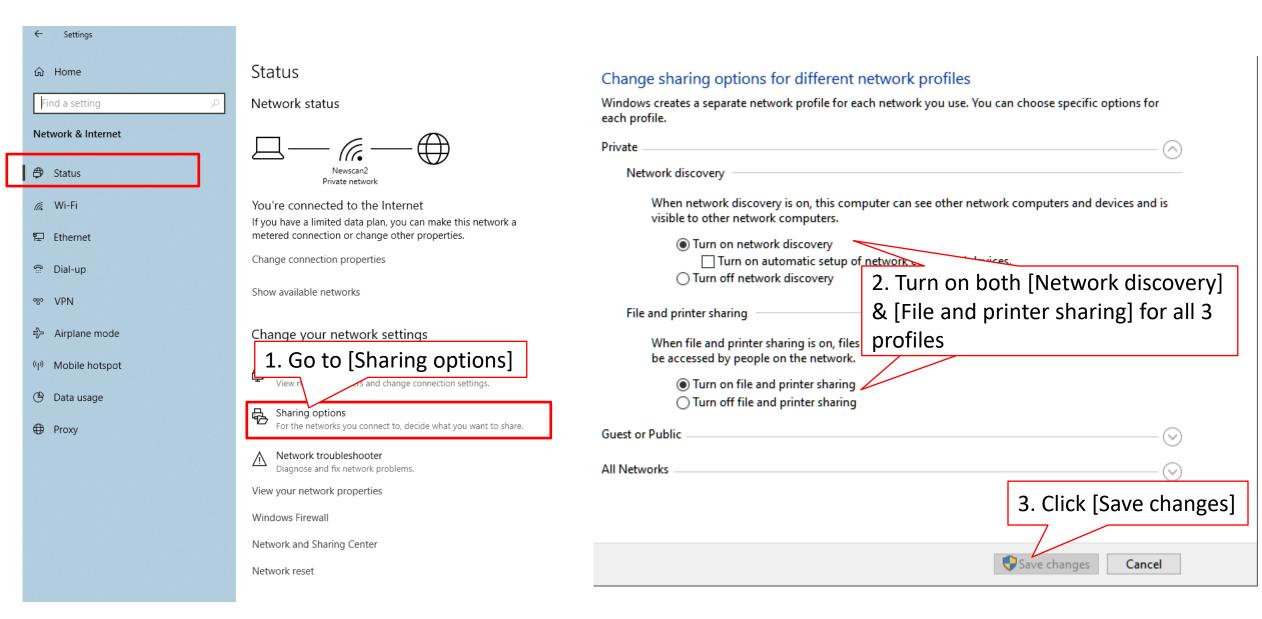

7. Done.

or you may download the executable script from below link to skip step 4 to 6.

# Click here to download

After download the file, right-click and [Run as Administrator]

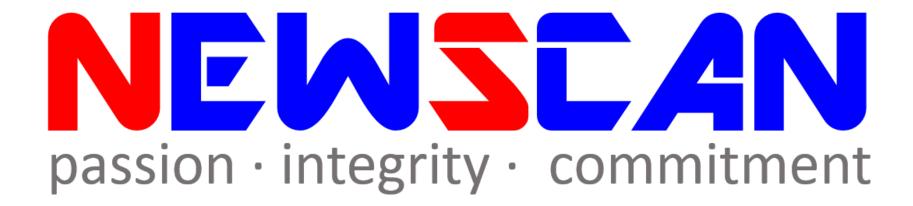

- Please do not hesitate to contact me if you have any doubts.
  - ✓Office @ (SG)6634 1883 (MY)607 556 2889
  - ✓ Email @ <u>bluezliang@newscan.com.my</u>
  - ✓ **(a)** @ <u>+60177021207</u> Bluez Liang